## ИНСТРУКЦИЯ ПО РАБОТЕ С ZOOM для родителей

Zoom-сервисдляпроведениявидеоконференцийионлайн-

встреч. Организовать встречу может любой, создавший учетную запись. Бесплатнаяучетнаязаписьпозволяетпроводитьвидеоконференциюдлительность ю40минут.

## Каквойтивконференцию?

- 1. Перейтипо ссылке, которую пришлет педагог.
- 2. ЕслиуВасустановленоприложениенажмитенакнопку «Открытыприложен

ие», если нет - нажмите на кнопку «загрузите и запустите Zoom» (см.рисунок1).

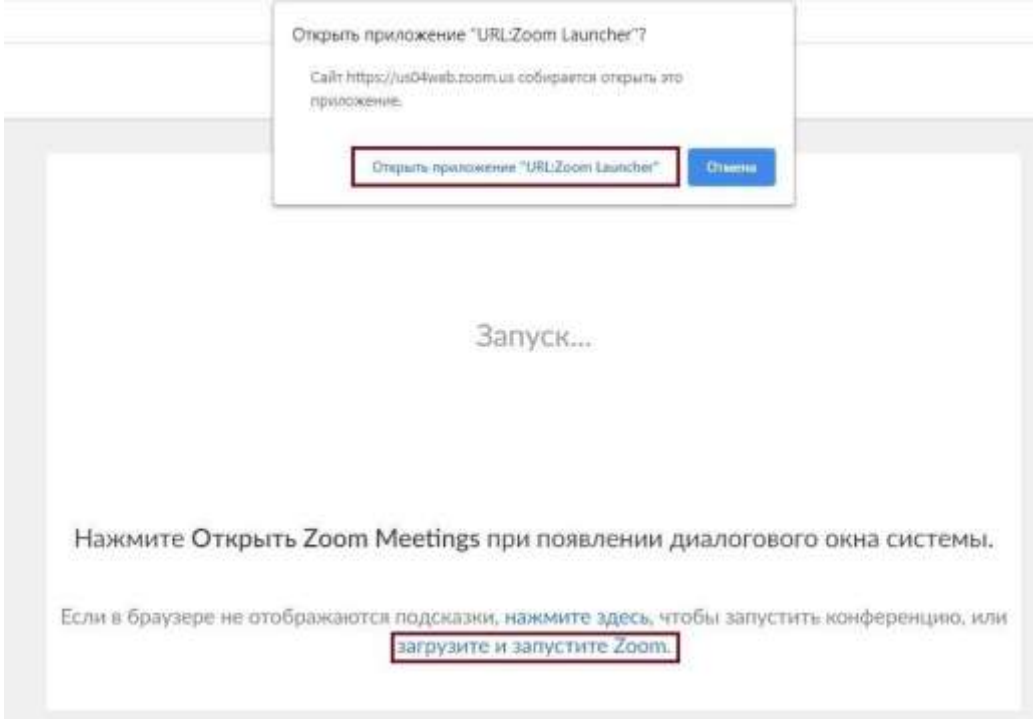

## Рисунок1

3. После того как приложение загрузится, нажмите на него и запустите (см.рисунок2,3).

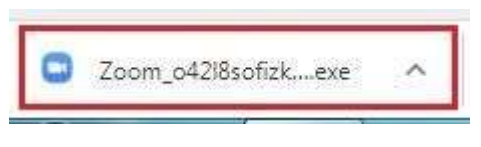

Рисунок2

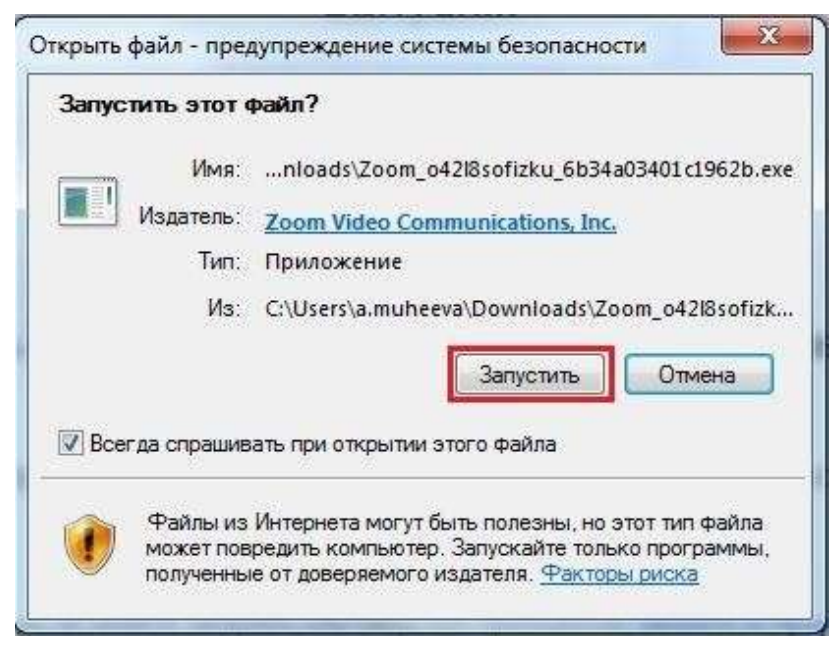

## Рисунок3

- 3. Длявходавконференцию входвеистемунеобязателен.
- 4. Нажмитенакнопку«Войти» (см.рисунок4).

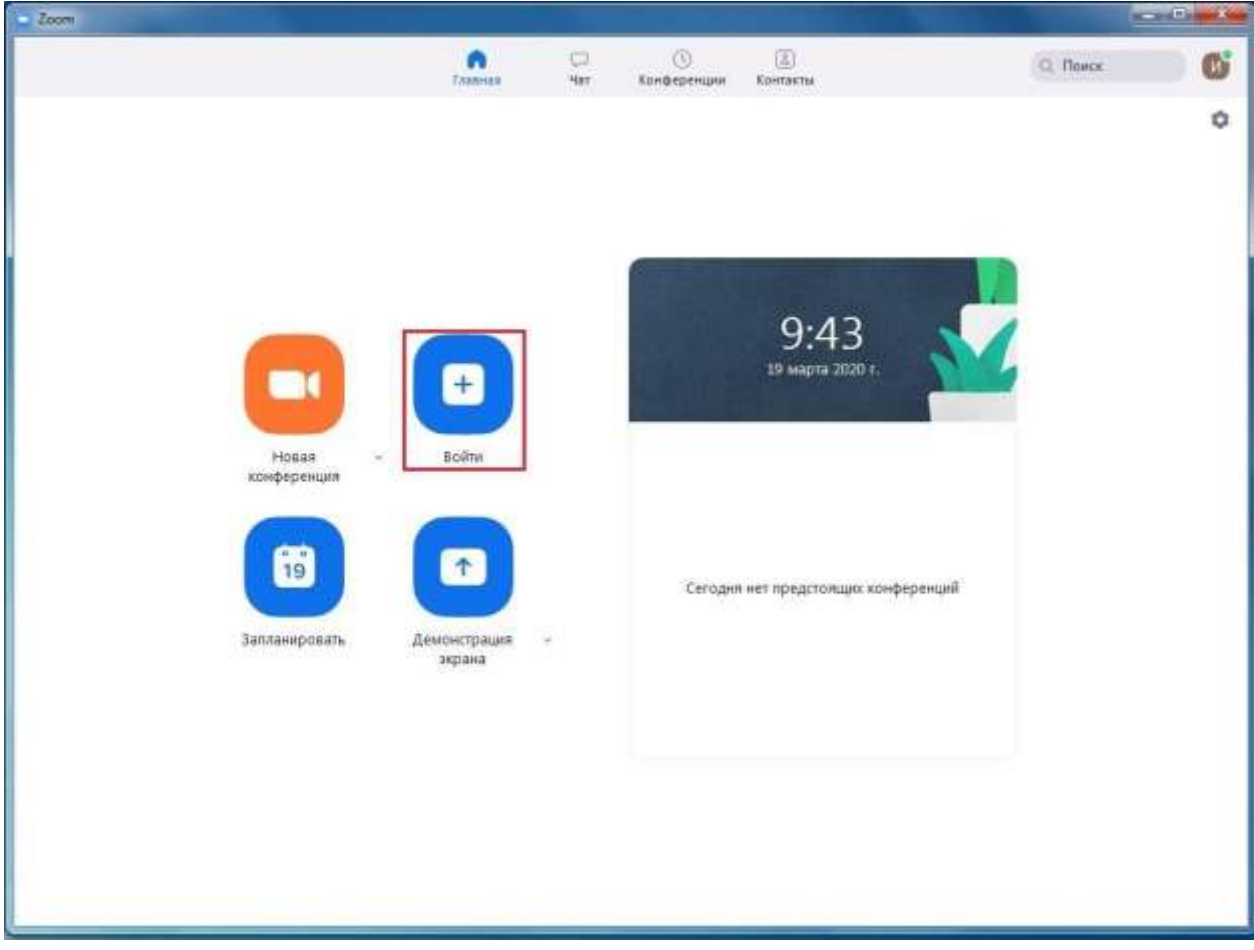

Рисунок4

5. Введите идентификатор конференции, который дал Вам педагог иваше имя. Также выберите, хотите ли вы использовать звук и/или видео, инажмите«Войти» (см.рисунок5).

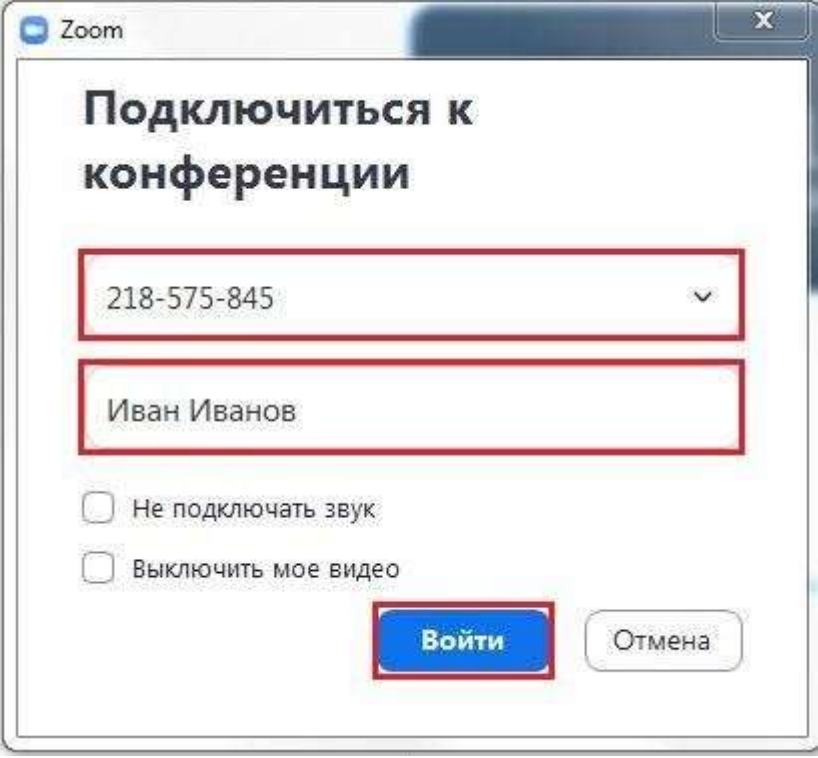

Рисунок5